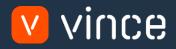

# VXL Template

# Item Administration - Std Version

User Instruction 17/01/2023

vince

# Table of Content

|   | Та  | ible of Content                                          |
|---|-----|----------------------------------------------------------|
| 1 |     | Why VXL Templates?2                                      |
| 2 |     | What will it solve?2                                     |
| 3 |     | How does it work?2                                       |
| 4 |     | Where can you find the VXL Template?2                    |
| 5 |     | Recommendations2                                         |
| 6 |     | The VXL Client                                           |
|   | 6.1 | 1 Export Tasks                                           |
|   | 6.2 | 2 Import Tasks                                           |
| 7 |     | Example - How to run the VXL template5                   |
|   | 7.1 | Export MMS001 – Item Master data from M3 to Excel5       |
|   | 7.2 | 2 Export MMS002 – Item Warehouse data from M3 to Excel   |
|   | 7.3 | 3 Export MMS025 – Item Alias data from M3 to Excel7      |
|   | 7.4 | 4 Export MMS020 – Related Items data from M3 to Excel    |
|   | 7.5 | 5 Import MMS001 – Items Master data from Excel to M3     |
|   | 7.8 | 6 Import MMS002 - Item Warehouse rows from Excel to M311 |
|   | 7.7 | 7 Import MMS025 - Item Alias rows from Excel to M3 13    |
|   | 7.8 | Import MMS020 - Related Items rows from Excel to M315    |

#### Version Control

| Version     | ersion Date Changed by |     | Comments |  |  |  |  |
|-------------|------------------------|-----|----------|--|--|--|--|
| V1 12/14/22 |                        | N/A | N/A      |  |  |  |  |
|             |                        |     |          |  |  |  |  |
|             |                        |     |          |  |  |  |  |

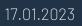

# 1 Why VXL Templates?

In general, the purpose of a VXL template is to give our customers a good starting point in relation to data maintenance within a specific area in M3. A predefined VXL template can work for the customer exactly as it is but can also lack specific data or provide more data beyond what the customer maintains. The idea is that customers have the VXL template as a starting point and can themselves make the necessary small adjustments to make it perfect for their own needs.

#### 2 What will it solve?

The purpose of this VXL template is to save time and cost on Item maintenance in M3.

### 3 How does it work?

This function has tasks for both export from M3 to Excel and Import from Excel back to M3.

Export from M3 to Excel

- You can export item data from MMS001-Item Master, MMS002 Item Warehouse, MMS020 – Related Items and MMS025 – Item Alias from M3 to Excel
- When exporting, you must always start by exporting the items you want from MMS001
   Item Master out to Excel. The items that are exported in this task then become the starting point for exporting MMS002, MMS020 and MMS025.

Import from Excel to M3

- You can import item data from the Excel tabs back to MMS001, MMS002, MMS020 and MMS025 in M3.
- It does not matter if the data you import is modified data from the export, or if you enter the data manually into the Excel sheet before the import.

#### 4 Where can you find the VXL Template?

This template is installed in the Vince Template Company on the VXL server. The function is named "TEMPL\_Item\_Administration – Std\_Version"

#### 5 Recommendations

- The template can be run and used as it is but If you would like to do any changes to it (for example configure some delete tasks) we recommend that you copy it and do the changes on the copied function.
- This VXL template has not been tested in depth by Vince so we recommend testing this thoroughly in the M3 test environment before this is lifted to the M3 production environment.
- If you want to extend the function with more programs (for example MMS003-ItemFac, MMS030-Names/Language, MMS015 - Alt UoM, MMS053 - Item Conn Packaging, CMS474 -User Defined fields) we have an extended version of this VXL function, but it will require some API setup in your environment to make the extended version work.

### 6 The VXL Client

In the VXL client you will find your new template "TEMPL\_Item\_Administration - Std\_Version"

|                                |                          |   |           | SETTING   |
|--------------------------------|--------------------------|---|-----------|-----------|
|                                |                          |   |           |           |
|                                |                          |   |           |           |
| Company:                       | Vince Template Company • |   |           |           |
| Environment:                   | M3 Vince Environment -   | C | Update Re | epository |
|                                |                          |   |           |           |
|                                |                          |   |           |           |
| Label : Click he               | re for selecting labels  |   |           |           |
| Label : Click he               | re for selecting labels  |   |           |           |
| Label : Click he<br>Filter std | re for selecting labels  |   |           |           |
|                                | re for selecting labels  |   |           |           |

When you open the function as shown below, it contains various tasks for export and import.

#### 6.1 Export Tasks

The VXL function contains the following tasks for export from M3 to Excel

TEMPL\_Item\_Administration - Std Version

| Export MMS                             | 001 ItemMasi  | ter from M3                   |                      | This task is used for exporting MMS001 Item<br>Master data from M3 to Excel. This data will be                                                                                           |
|----------------------------------------|---------------|-------------------------------|----------------------|----------------------------------------------------------------------------------------------------|
| From Item number<br>Configuration code | Y10038        | To Item number<br>From Status | Y10061               | exported to the tab "MMS001-Items" in the Excel file. If you like, you may add additional                                                                                                |
| To Status                              |               |                               |                      | filtering to this export task as shown in tutorial video no 6.                                                                                                    |
| Export MMS                             | 002-ItemWar   | ehouse                        | Export MMS001 ItemMa | Based on the Items exported to the spread sheet "MMS001-Items" in the task above, this                                                                                                   |
|                                        |               |                               | Export MMS002-ItemWa | task is used for exporting MMS002 – Item<br>Warehouse data from M3 to Excel. This data<br>will be exported to the tab "MMS002-ItemWhs"                                                   |
| Export MMS(                            | 025-Alias     |                               | Export MMS025-Alias  | Based on the Items exported to the spread sheet "MMS001-Items" in the first task above,                                                                                                  |
| Export MMS                             | 020-Rel Items | 5                             | Export MMS020-Rel It | this task is used for exporting MMS025 – Item<br>Alias data from M3 to Excel. This data will be<br>exported to the tab "MMS025-Alias" in the Excel                                       |
|                                        |               |                               |                      | Based on the Items exported to the spread<br>sheet "MMS001-Items" in the first task above,<br>this task is used for exporting MMS020 –<br>Related Items data from M3 to Excel. This data |

will be exported to the tab "MMS020-Related

vince

Items" in the Excel file.

# 6.2 Import Tasks

The VXL function contains the following tasks for import from Excel to M3

TEMPL\_Item\_Administration - Std Version

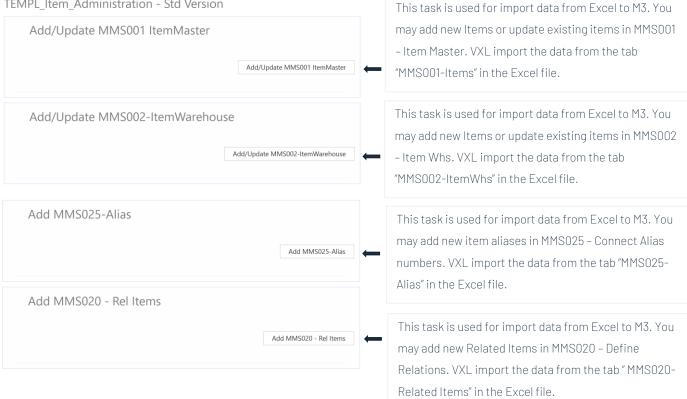

## 7 Example - How to run the VXL template

### 7.1 Export MMS001 – Item Master data from M3 to Excel

- o Enter from item number in the field "From Item Number"
- o Enter to item number in the field "To Item Number"
- Enter the configuration code of the items you would like to export in the field "Configuration Code":

The field indicates if the item is configured when ordered or configured as a maintenance item.

#### Alternatives

| 0 | = | No.                                                                                                    |
|---|---|----------------------------------------------------------------------------------------------------|
| 1 | = | Yes.                                                                                                    |
| 2 | = | Yes, as a family item from which product variants with item numbers are created.                         |
| 3 | = | No. The item is a product variant with the item number of the family item.                               |
| 4 | = | The item is a maintenance item. Regulates the item costing.                                              |
| 5 | = | The item is a maintenance item. Queries can be answered in order to provide a better planned work order. |

• Then click the button "Export MMS001 Item Master", give the Excel-file a name and store it.

#### TEMPL\_Item\_Administration - Std Version

| Export MMS0        | 01 ItemMa | ster from M3   |                      |
|--------------------|-----------|----------------|----------------------|
| From Item number   | Y10038    | To Item number | Y10061               |
| Configuration code | 0         | From Status    |                      |
| To Status          |           |                |                      |
|                    |           |                | Export MMS001 ItemMa |

The item numbers From and To, and all item numbers in between, will then be exported to the excel tab "MMS001-Items" as shown below. Now you may start to maintain your data in the Excel sheet.

| В       | C                                | D                        | E                    | F      | G       | н           | 1                                 | J                            | K          | L        | M        | N              | 0                    | Р       | Q          |
|---------|----------------------------------|--------------------------|----------------------|--------|---------|-------------|-----------------------------------|------------------------------|------------|----------|----------|----------------|----------------------|---------|------------|
| vince   | ) MMS001-I                       | tem Master Adminis       | tration              |        |         |             |                                   |                              |            |          |          |                |                      |         |            |
| ITNO    |                                  |                          |                      |        | DWNO    |             | MABU                              |                              |            |          |          | ACRF           |                      |         |            |
| Item No | <ul> <li>Ext. Item No</li> </ul> | <ul> <li>Name</li> </ul> | Description          | Status | Draw No | Responsible | <ul> <li>Make/Buy Code</li> </ul> | <ul> <li>Itm Type</li> </ul> | - Itm Grp. | Prd. Grp | Proc Grp | Acc Ctrl Obj 🔻 | <b>Business Area</b> | RevisNo | ECOManaged |
| 10038   | Y10038                           | Product - Auto Rel. fro  | m Ir Product - Auto  | 20     |         | FABPRODUCT  | 1                                 | Z10                          | Y1010      | ZZZZZ    |          |                |                      |         | 0          |
| 10039   | Y10039                           | Prod. from Premix 9 -    | AuteProd. from Prer  | 20     |         | FABPRODUCT  | 1                                 | Z10                          | 22222222   | ZZZZZ    |          |                |                      |         | 0          |
| 10051   | Y10051                           | Chicken Legs Spicy Fre   | sh 1 Chicken Legs Sp | 20     |         | FABPRODUCT  | 1                                 | Z10                          | Y1010      | ZZZZZ    |          |                |                      |         | 0          |
| 10052   | Y10052                           | Chicken Breast Spicy F   | resh Chicken Breast  | 20     |         | FABPRODUCT  | 1                                 | Z10                          | Y1010      | ZZZZZ    |          |                |                      |         | 0          |
| 10053   | Y10053                           | Chicken Wings Spicy Fi   | esh Chicken Wings    | 20     |         | FABPRODUCT  | 1                                 | Z10                          | Y1010      | ZZZZZ    |          |                |                      |         | 0          |
| 10054   | Y10054                           | Chicken Offal Frozen 2   | kg Chicken Offal F   | 20     |         | FABPRODUCT  | 1                                 | Z10                          | Y1010      | ZZZZZ    |          |                |                      |         | 0          |
| 10055   | Y10055                           | Chicken Legs Frozen 1    | kg Chicken Legs Fr   | 20     |         | FABPRODUCT  | 1                                 | Z10                          | Y1010      | ZZZZZ    |          |                |                      |         | 0          |
| 10056   | Y10056                           | Chicken Breasts Frozer   | 1 k Chicken Breasts  | 20     |         | FABPRODUCT  | 1                                 | Z10                          | Y1010      | ZZZZZ    |          |                |                      |         | 0          |
| 10057   | Y10057                           | Chicken Wings Frozen     | 1 kgChicken Wings    | F20    |         | FABPRODUCT  | 1                                 | Z10                          | Y1010      | ZZZZZ    |          |                |                      |         | 0          |
| 10059   | Y10059                           | Chicken Breasts Frozer   | 2 kChicken Breasts   | 20     |         | FABPRODUCT  | 1                                 | Z10                          | Y1010      | ZZZZZ    |          |                |                      |         | 0          |
| 10060   | Y10060                           | Strawberry yoghurt 10    | 00g Strawberry yog   | 20     |         | FABPRODUCT  | 1                                 | Z10                          | Y1010      | ZZZZZ    |          |                |                      |         | 0          |
| 10061   | Y10061                           | Vanilla yoghurt 1000g    | Vanilla gyoghu       | 20     |         | GLEHAKO     | 1                                 | Z10                          | Y1010      | 77777    |          |                |                      |         | 0          |

If you are only going to work with and maintain MMS001 – Item Master data (and not the other MMS002, MMS020, MMS025 data), you may jump directly to chapter 7.5 below to learn how to import MMS001 – Item Master data changes back to M3.

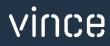

# 7.2 Export MMS002 – Item Warehouse data from M3 to Excel

Run this task if you want to export and work with MMS002 – Item Warehouse data in Excel. It requires that you first have exported the MMS001 - Item Master data to the tab "MMS001-Items" and saved/closed the excel file as described in chapter 7.1

When running this task only the items from the the Excel tab "MMS001-Items" will be exported to the excel tab "MMS002-ItemWhs"

• Click the button "Export MMS002-ItemWarehouse" and select the excel file you stored in chapter 7.1

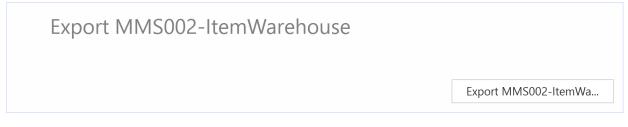

The Item warehouse records will then be exported to the excel tab "MMS002-ItemWhs" as shown below. Now you may start to maintain your data in the Excel sheet.

| Company | - Warehouse | Item number 🔻 | Name 👻                         | Warehouse description         | Container management | Allocation method | Storage method | Issue method | Note 👻 Physical in | ventory cycle 🔽 Responsible | - Buyer |
|---------|-------------|---------------|--------------------------------|-------------------------------|----------------------|-------------------|----------------|--------------|--------------------|-----------------------------|---------|
| 300     | 001         | Y10038        | Product - Auto Rel. from Insp. | MAIN warehouse (Facility A01) | 0                    | 2                 | 3              | 1            | 30                 | FABPLANNER                  | FABBU   |
| 300     | 001         | Y10039        | Prod. from Premix 9 - Autopae  | MAIN warehouse (Facility A01) | 7                    | 2                 | 3              | 1            | 30                 | FABPLANNER                  |         |
| 300     | 901         | Y10039        | Prod. from Premix 9 - Autopae  | MAIN warehouse (Facility B01) | 7                    | 2                 | 3              | 1            | 30                 | FABPLANNER                  | FABBU   |
| 300     | 001         | Y10051        | Chicken Legs Spicy Fresh 1 kg  | MAIN warehouse (Facility A01) | 0                    | 2                 | 3              | 1            | 30                 | FABPLANNER                  | FABBU   |
| 300     | 001         | Y10052        | Chicken Breast Spicy Fresh 1kg | MAIN warehouse (Facility A01) | 0                    | 2                 | 3              | 1            | 30                 | FABPLANNER                  | FABBU   |
| 300     | 001         | Y10053        | Chicken Wings Spicy Fresh 1 k  | MAIN warehouse (Facility A01) | 0                    | 2                 | 3              | 1            | 30                 | FABPLANNER                  | FABBU   |
| 300     | 001         | Y10054        | Chicken Offal Frozen 2 kg      | MAIN warehouse (Facility A01) | 0                    | 2                 | 3              | 1            | 30                 | FABPLANNER                  | FABBL   |
| 300     | 901         | Y10054        | Chicken Offal Frozen 2 kg      | MAIN warehouse (Facility B01) | 0                    | 2                 | 3              | 1            | 30                 | FABPLANNER                  | FABBU   |
| 300     | 001         | Y10055        | Chicken Legs Frozen 1 kg       | MAIN warehouse (Facility A01) | 0                    | 2                 | 3              | 1            | 30                 | FABPLANNER                  | FABBU   |
| 300     | 901         | Y10055        | Chicken Legs Frozen 1 kg       | MAIN warehouse (Facility B01) | 0                    | 2                 | 3              | 1            | 30                 | FABPLANNER                  | FABBL   |
| 300     | 001         | Y10056        | Chicken Breasts Frozen 1 kg    | MAIN warehouse (Facility A01) | 0                    | 2                 | 3              | 1            | 30                 | FABPLANNER                  | FABBU   |
| 300     | 901         | Y10056        | Chicken Breasts Frozen 1 kg    | MAIN warehouse (Facility B01) | 0                    | 2                 | 3              | 1            | 30                 | FABPLANNER                  | FABBU   |
| 300     | 001         | Y10057        | Chicken Wings Frozen 1 kg      | MAIN warehouse (Facility A01) | 0                    | 2                 | 3              | 1            | 30                 | FABPLANNER                  | FABB    |
| 300     | 901         | Y10057        | Chicken Wings Frozen 1 kg      | MAIN warehouse (Facility B01) | 0                    | 2                 | 3              | 1            | 30                 | FABPLANNER                  | FABBL   |

If you are only going to work with and maintain MMS002 – Item Warehouse data (and not the other MMS001, MMS020, MMS025 data), you may jump directly to chapter 7.6 below to learn how to import MMS002 – Item Warehouse data changes back to M3.

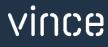

# 7.3 Export MMS025 – Item Alias data from M3 to Excel

Run this task if you want to export and work with MMS025 – Item Alias data in Excel. It requires that you first have exported the MMS001 - Item Master data to the tab "MMS001-Items" and saved/closed the excel file as described in chapter 7.1

When running this task only the items from the the Excel tab "MMS001-Items" will be exported to the excel tab "MMS025-Alias"

o Click the button "Export MMS025 - Alias" and select the excel file you stored in chapter 7.1

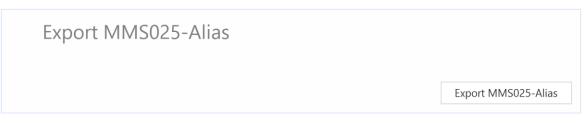

The Item Alias records will then be exported to the excel tab "MMS025-Alias" as shown below. Now you may start to maintain your data in the Excel sheet.

| vin 🔰     | ce      | MMS025 - | ltem Connec    | t Alias         |               |           |            |            |          |         |                 |                                 |          |          |        |          |
|-----------|---------|----------|----------------|-----------------|---------------|-----------|------------|------------|----------|---------|-----------------|---------------------------------|----------|----------|--------|----------|
|           |         |          |                |                 |               |           |            |            |          |         |                 |                                 | REMK     |          |        |          |
| Company 🔻 | Item No | - I      | Alias Category | Alias Qualifier | Alias Number  | Partner 🔻 | Valid From | Valid To 🔻 | Quantity | Alt UoM | Contr of Origin | <ul> <li>Seq. Number</li> </ul> | - Remark | Old CFIN | Season | Alias Ty |
| 300       | Y10038  |          | 2              | EA13            | 4434567000153 |           |            |            | 0        |         |                 | 0                               |          |          |        |          |
| 300       | Y10038  | 2        | 2              | UPC             | 667896000136  |           |            |            | 0        |         |                 | 0                               |          |          |        | UPC      |
| 300       | Y10039  |          | 2              | EA13            | 4434567000016 |           |            |            | 0        |         |                 | 0                               |          |          |        |          |
| 300       | Y10039  | 2        | 2              | UPC             | 667896000169  |           |            |            | 0        |         |                 | 0                               |          |          |        | UPC      |
| 300       | Y10051  | 2        | 2              | EA13            | 4434222222425 |           |            |            | 0        |         |                 | 0                               |          |          |        |          |
| 300       | Y10051  |          | 2              | EA13            | 4434567000030 |           |            |            | 0        |         |                 | 0                               |          |          |        |          |
| 300       | Y10051  |          | 2              | UPC             | 667896000011  |           |            |            | 0        |         |                 | 0                               |          |          |        | UPC      |
| 300       | Y10052  | 2        | 2              | EA13            | 4434567000047 |           |            |            | 0        |         |                 | 0                               |          |          |        |          |
| 300       | Y10052  | 1        | 2              | UPC             | 667896000029  |           |            |            | 0        |         |                 | 0                               |          |          |        | UPC      |
| 300       | Y10053  |          | 2              | EA13            | 4434567000054 |           |            |            | 0        |         |                 | 0                               |          |          |        |          |
| 300       | Y10053  | 2        | 2              | UPC             | 667896000037  |           |            |            | 0        |         |                 | 0                               |          |          |        | UPC      |
| 300       | Y10054  |          | 1              |                 | FROZEN        |           |            |            | 0        |         |                 | 0                               |          |          |        |          |
| 300       | Y10054  | 1        | 2              | EA13            | 4434567000061 |           |            |            | 0        |         |                 | 0                               |          |          |        |          |
| 300       | Y10054  |          | 2              | UPC             | 667896000045  |           |            |            | 0        |         |                 | 0                               |          |          |        | UPC      |

If you are only going to work with and maintain MMS025-Alias data (and not the other MMS001, MMS002, MMS020 data), you may jump directly to chapter 7.7 below to learn how to import MMS025 – Item Alias data creations back to M3.

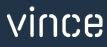

# 7.4 Export MMS020 – Related Items data from M3 to Excel

Run this task if you want to export and work with MMS025 – Related items data in Excel. It requires that you first have exported the MMS001 - Item Master data to the tab "MMS001-Items" and saved/closed the excel file as described in chapter 7.1

When running this task only the items from the the Excel tab "MMS001-Items" will be exported to the excel tab "MMS020-Related Items"

 Click the button "Export MMS020 – Rel- Items" and select the excel file you stored in chapter 7.1

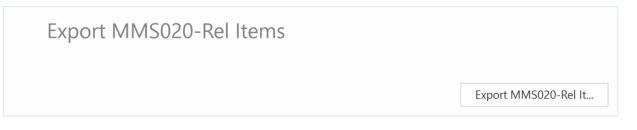

The related items records will then be exported to the excel tab "MMS020-Related Items" as shown below. Now you may start to maintain your data in the Excel sheet.

|        | A B     | С                               | B                | E              | F                    | G            | н                |                      | J                 |
|--------|---------|---------------------------------|------------------|----------------|----------------------|--------------|------------------|----------------------|-------------------|
| 1<br>2 | Vince 🔽 | MMS020 - Related Items          |                  |                |                      |              |                  |                      |                   |
| 3      | CONO    | ITNO                            |                  |                |                      |              |                  | RAID                 | QAFC              |
| 4      | Company | <ul> <li>Item number</li> </ul> | Replacement type | Related item 🔻 | Interchangeability 🔻 | Start date 🔻 | Reference type 🔻 | Reference identity 👻 | Quantity factor 🔻 |
| 5      | 300     | Y10051                          | 1                | Y10057         | 1                    | 9/29/2022    | 0                |                      | 0                 |
| 6      |         |                                 |                  |                |                      |              |                  |                      |                   |
| 7      |         |                                 |                  |                |                      |              |                  |                      |                   |
|        |         |                                 |                  |                |                      |              |                  |                      |                   |

If you are only going to work with and maintain MMS020 - Related Items data (and not the other MMS001, MMS002, MMS025 data), you may jump directly to chapter 7.8 below to learn how to import MMS020 - Related Items data creations back to M3.

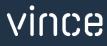

# 7.5 Import MMS001 – Items Master data from Excel to M3

Run this task if you want to import (add and update) the maintained MMS001 item data from the excel tab "MMS001-Items".

We have done the following changes to the data from the export.

- The Item Name, Status and Responsible is changed on the existing items in rows 13 and 14.
- And row 16 is copied into two new rows (17 and 18) where new Item numbers are entered along with changes in Ext.Item no and Item Name.

By doing this change to the excel data we will trigger both Update (row 13 and 14) on existing items and Add (rows 17 and 18) of new items in M3.

| A   | В        | С                                | D                               | E                                             | F        | G         | Н              |      |
|-----|----------|----------------------------------|---------------------------------|-----------------------------------------------|----------|-----------|----------------|------|
| 1 2 | 🔽 vince  | , MMS001 - I                     | tem Master Administration       |                                               |          |           |                |      |
| 3   | ΙΤΝΟ     | ITNE                             | ITDS                            | FUDS                                          | STAT     | DWNO      | RESP           |      |
| 4   | Item No  | <ul> <li>Ext. Item No</li> </ul> | Name                            | <ul> <li>Description</li> </ul>               | Status 🔻 | Draw No 🔻 | Responsible    | - Ma |
| 5   | Y10038   | Y10038                           | Product - Auto Rel. from Insp.  | Product - Auto release from Inspection Status | 20       |           | FABPRODUCT     | 1    |
| 6   | Y10039   | Y10039                           | Prod. from Premix 9 - Autopack  | Prod. from Premix 9 - Packed at Receipt       | 20       |           | FABPRODUCT     | 1    |
| 7   | Y10051   | Y10051                           | Chicken Legs Spicy Fresh 1 kg   | Chicken Legs Spicy Fresh 1 kg                 | 20       |           | FABPRODUCT     | 1    |
| 8   | Y10052   | Y10052                           | Chicken Breast Spicy Fresh 1kg  | Chicken Breast Spicy Fresh 1kg                | 20       |           | FABPRODUCT     | 1    |
| 9   | Y10053   | Y10053                           | Chicken Wings Spicy Fresh 1 kg  | Chicken Wings Spicy Fresh 1 kg                | 20       |           | FABPRODUCT     | 1    |
| 10  | Y10054   | Y10054                           | Chicken Offal Frozen 2 kg       | Chicken Offal Frozen 2 kg                     | 20       |           | FABPRODUCT     | 1    |
| 11  | Y10055   | Y10055                           | Chicken Legs Frozen 1 kg        | Chicken Legs Frozen 1 kg                      | 20       |           | FABPRODUCT     | 1    |
| 12  | Y10056   | Y10056                           | Chicken Breasts Frozen 1 kg     | Chicken Breasts Frozen 1 kg                   | 20       |           | FABPRODUCT     | 1    |
| 13  | Y10057   | Y10057                           | Chicken Wings Frozen - V        | Chicken Wings Frozen 1 kg                     | 50       |           | NILPALO        | 1    |
| 14  | Y10059   | Y10059                           | Chicken Breasts Frozen - V      | Chicken Breasts Frozen 2 kg - 5 day delay     | 50       |           | NILPALO        | 1    |
| 15  | Y10060   | Y10060                           | Strawberry yoghurt 1000g        | Strawberry yoghurt 01000g                     | 20       |           | FABPRODUCT     | 1    |
| 10  | Y10061   | Y10061                           | Vanilla yoghurt 1000g           | Vanilla gyoghurt 01000g                       | 20       |           | <b>GLEHAKO</b> | 1    |
| 17  | Y10061V1 | Y10061V1                         | Vanilla yoghurt 1000g - Vince 1 | Vanilla gyoghurt 01000g - Vince 1             | 20       |           | GLEHAKO        | 1    |
| 18  | Y10061V2 | Y10061V2                         | Vanilla yoghurt 1000g - Vince 1 | Vanilla gyoghurt 01000g - Vince 1             | 20       |           | GLEHAKO        | 1    |

Now it's time to import the data to M3.

- Make sure that your edited Excel file is saved and closed.
- Click the button "Add/Update MMS001 Item Master" and select the excel file you want to import.

| Add/Update MMS001 ItemMaster |                              |
|------------------------------|------------------------------|
|                              | Add/Update MMS001 ItemMaster |

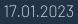

vince

When the import is done the Excel file will open.

Scroll all the way to the right in the spread sheet to look at the API responses.

As we see from the screen dump below:

- o Column GH "Total" say that everything is OK.
- Column GI, "AddItmBasic" failed in row 5→16 with an error message. This is not a problem since it is not possible to add an Item that already exists in M3, so this is correct.
- The two last rows 17 and 18 in column GI is OK since this is two new Items did not exist in M3 before.
- Column GJ, GK, GL and GM are all update API's and is OK for both existing items and the two new items.

| A  | GG             | GH    |     | GI                                                                                             | GJ          | GK                              | GL           | GM           |
|----|----------------|-------|-----|------------------------------------------------------------------------------------------------|-------------|---------------------------------|--------------|--------------|
| 3  | SPIH           |       |     | MMS200MI                                                                                       | MMS200MI    | MMS200MI                        | MMS200MI     | MMS200MI     |
| 4  | InheritSpecs 🔻 | TOTAL | ~   | AddItmBasic 👻                                                                                  | UpdItmBasic | <ul> <li>UpdItmPrice</li> </ul> | UpdItmMeas 🔻 | UpditmTech 👻 |
| 5  |                | ок    | NOI | Inventory accounting method may not be changed - on-hand balance or planned transactions exist |             |                                 |              | ок           |
| 6  |                |       | NO  | Inventory accounting method may not be changed - on-hand balance or planned transactions exist |             |                                 |              | ок           |
| 7  |                |       | NO  | Inventory accounting method may not be changed - on-hand balance or planned transactions exist |             |                                 |              | ок           |
| 8  |                |       | NO  | Inventory accounting method may not be changed - on-hand balance or planned transactions exist |             |                                 |              | ок           |
| 9  |                |       | NO  | Inventory accounting method may not be changed - on-hand balance or planned transactions exist |             |                                 |              | ок           |
| 10 |                |       | NO  | Inventory accounting method may not be changed - on-hand balance or planned transactions exist |             |                                 |              | ок           |
| 11 |                |       | NO  | Inventory accounting method may not be changed - on-hand balance or planned transactions exist |             |                                 |              | ок           |
| 12 |                |       | NO  | Inventory accounting method may not be changed - on-hand balance or planned transactions exist |             |                                 |              | ОК           |
| 13 |                |       | NO  | Inventory accounting method may not be changed - on-hand balance or planned transactions exist |             |                                 |              | ок           |
| 14 |                |       | NO  | Inventory accounting method may not be changed - on-hand balance or planned transactions exist |             |                                 |              | ок           |
| 15 |                |       | NO  | Inventory accounting method may not be changed - on-hand balance or planned transactions exist |             |                                 |              | ок           |
| 16 |                |       |     | NOK Item number Y10061 already exists                                                          |             |                                 |              | ок           |
| 17 |                |       |     |                                                                                                |             |                                 |              | ок           |
| 18 |                |       |     |                                                                                                |             |                                 |              | ок           |
| 19 |                |       |     |                                                                                                |             |                                 |              |              |

If we check the data in M3 we see that the items Y10057 and Y10059 have been updated and we also have two new items imported (Y10061V1 and Y10061V2).

| Menu        | Start     |                                         |        |          | MMS001 Item. Open |
|-------------|-----------|-----------------------------------------|--------|----------|-------------------|
| ACTIONS -   | OPTIONS - |                                         | • 6) @ | D C      | (1)               |
|             |           |                                         |        |          |                   |
| Status      |           | -BlankBl                                | ank    | •        |                   |
| Item type   |           |                                         | Þ      |          |                   |
| Responsible |           |                                         |        | Þ        |                   |
| Apply       |           |                                         |        |          |                   |
| ltem number | ltp       | Name                                    | Sts    | Item grp | P grp             |
| Y10056      |           |                                         |        |          |                   |
| Y10056      | Z10       | Chicken Breasts Frozen 1 kg             | 20     | Y1010    | ZZZZZ             |
| Y10057      | Z10       | Chicken Wings Frozen - V                | 50     | Y1010    | ZZZZZ             |
| Y10059      | Z10       | Chicken Breasts Frozen <mark>- V</mark> | 50     | Y1010    | ZZZZZ             |
| Y10060      | Z10       | Strawberry yoghurt 1000g                | 20     | Y1010    | ZZZZZ             |
| Y10061      | Z10       | Vanilla yoghurt 1000g                   | 20     | Y1010    | ZZZZZ             |
| Y10061V1    | Z10       | Vanilla yoghurt 1000g - Vince           | 20     | Y1010    | ZZZZZ             |
| Y10061V2    | Z10       | Vanilla yoghurt 1000g - Vince           | 20     | Y1010    | ZZZZZ             |

# 7.6 Import MMS002 - Item Warehouse rows from Excel to M3

Run this task if you want to import (add and update) the maintained MMS002 item/warehouse data from the excel tab "MMS002-ItemWhs". We have done the following changes to the data from the export.

- The Responsible and Buyer is changed on the existing items in rows 21, 22 and 23.
- And four new rows are entered for our two new items Y10061V1 and Y10061V2 because they are connected to two warehouses each (901 and H01).

By doing this change to the excel data we will trigger both Update (rows 21,22 and 23) on existing items and Add (rows 27, 28, 29 and 30) new items/warehouse records in M3.

| CONO | WHLO | ITNO          | ITDS                          | WHNM                            | COMG                                     | ALMT                                  | STMT           | SPMT         | STTX      | INCD                   | RESP       | BUYE     |
|------|------|---------------|-------------------------------|---------------------------------|------------------------------------------|---------------------------------------|----------------|--------------|-----------|------------------------|------------|----------|
|      |      | Item number 🔻 |                               | Warehouse description           | <ul> <li>Container management</li> </ul> | <ul> <li>Allocation method</li> </ul> | Storage method | Issue method | Note 🝸 Ph | vsical inventory cycle |            | Buyer 👻  |
| 300  | 001  |               |                               | . MAIN warehouse (Facility A01) | 0                                        | 2                                     | 3              | 1            | 30        |                        | FABPLANNER | FABBUYEF |
| 300  | 001  | Y10039        | Prod. from Premix 9 - Autopa  | MAIN warehouse (Facility A01)   | 7                                        | 2                                     | 3              | 1            | 30        |                        | FABPLANNER |          |
| 300  | 901  | Y10039        | Prod. from Premix 9 - Autopa  | MAIN warehouse (Facility B01)   | 7                                        | 2                                     | 3              | 1            | 30        |                        | FABPLANNER | FABBUYEF |
| 300  | 001  | Y10051        | Chicken Legs Spicy Fresh 1 kg | MAIN warehouse (Facility A01)   | 0                                        | 2                                     | 3              | 1            | 30        |                        | FABPLANNER | FABBUYEF |
| 300  | 001  | Y10052        | Chicken Breast Spicy Fresh 1k | MAIN warehouse (Facility A01)   | 0                                        | 2                                     | 3              | 1            | 30        |                        | FABPLANNER | FABBUYEF |
| 300  | 001  | Y10053        | Chicken Wings Spicy Fresh 1   | MAIN warehouse (Facility A01)   | 0                                        | 2                                     | 3              | 1            | 30        |                        | FABPLANNER | FABBUYEF |
| 300  | 001  | Y10054        | Chicken Offal Frozen 2 kg     | MAIN warehouse (Facility A01)   | 0                                        | 2                                     | 3              | 1            | 30        |                        | FABPLANNER | FABBUYEF |
| 300  | 901  | Y10054        | Chicken Offal Frozen 2 kg     | MAIN warehouse (Facility B01)   | 0                                        | 2                                     | 3              | 1            | 30        |                        | FABPLANNER | FABBUYEF |
| 300  | 001  | Y10055        | Chicken Legs Frozen 1 kg      | MAIN warehouse (Facility A01)   | 0                                        | 2                                     | 3              | 1            | 30        |                        | FABPLANNER | FABBUYEF |
| 300  | 901  | Y10055        | Chicken Legs Frozen 1 kg      | MAIN warehouse (Facility B01)   | 0                                        | 2                                     | 3              | 1            | 30        |                        | FABPLANNER | FABBUYEF |
| 300  | 001  | Y10056        | Chicken Breasts Frozen 1 kg   | MAIN warehouse (Facility A01)   | 0                                        | 2                                     | 3              | 1            | 30        |                        | FABPLANNER | FABBUYEF |
| 300  | 901  | Y10056        | Chicken Breasts Frozen 1 kg   | MAIN warehouse (Facility B01)   | 0                                        | 2                                     | 3              | 1            | 30        |                        | FABPLANNER | FABBUYEF |
| 300  | 001  | Y10057        | Chicken Wings Frozen 1 kg     | MAIN warehouse (Facility A01)   | 0                                        | 2                                     | 3              | 1            | 30        |                        | FABPLANNER | FABBUYEF |
| 300  | 901  | Y10057        | Chicken Wings Frozen 1 kg     | MAIN warehouse (Facility B01)   | 0                                        | 2                                     | 3              | 1            | 30        |                        | FABPLANNER | FABBUYEF |
| 300  | 001  | Y10059        | Chicken Breasts Frozen 2 kg   | MAIN warehouse (Facility A01)   | 0                                        | 2                                     | 3              | 1            | 30        |                        | FABPLANNER | FABBUYEF |
| 300  | 901  | Y10059        | Chicken Breasts Frozen 2 kg   | MAIN warehouse (Facility B01)   | 0                                        | 2                                     | 3              | 1            | 30        |                        | FABPLANNER | FABBUYEF |
| 300  | 001  | Y10060        | Strawberry yoghurt 1000g      | MAIN warehouse (Facility A01)   | 0                                        | 2                                     | 3              | 1            | 30        |                        | NILPALO    | NILPALO  |
| 300  | 901  | Y10060        | Strawberry yoghurt 1000g      | MAIN warehouse (Facility B01)   | 0                                        | 2                                     | 3              | 1            | 30        |                        | NILPALO    | NILPALO  |
| 300  | H01  | Y10060        | Strawberry yoghurt 1000g      | Lantmännen Mörarp               | 0                                        | 2                                     | 3              | 1            | 30        |                        | NILPALO    | NILPALO  |
| 300  | 001  | Y10061        | Vanilla yoghurt 1000g         | MAIN warehouse (Facility A01)   | 0                                        | 2                                     | 3              | 1            | 30        |                        | FABPLANNER | FABBUYEF |
| 300  | 901  | Y10061        | Vanilla yoghurt 1000g         | MAIN warehouse (Facility B01)   | 0                                        | 2                                     | 3              | 1            | 30        |                        | FABPLANNER | FABBUYEF |
| 300  | H01  | Y10061        | Vanilla yoghurt 1000g         | Lantmännen Mörarp               | 0                                        | 2                                     | 3              | 1            | 30        |                        | GLEHAKO    | GLEHAKO  |
| 300  | 901  | Y10061V1      | Vanilla yoghurt 1000g         | Lantmännen Mörarp               | 0                                        | 2                                     | 3              | 1            | 30        |                        | NILPALO    | GLEHAKO  |
| 300  | H01  | Y10061V1      | Vanilla voghurt 1000g         | Lantmännen Mörarp               | 0                                        | 2                                     | 3              | 1            | 30        |                        | NILPALO    | GLEHAKO  |
| 300  | 901  | ¥10061V2      | Vanilla yoghurt 1000g         | Lantmännen Mörarp               | 0                                        | 2                                     | 3              | 1            | 30        |                        | NILPALO    | GLEHAKO  |
| 300  | H01  | Y10061V2      | Vanilla voghurt 1000g         | Lantmännen Mörarp               | 0                                        | 2                                     | 3              | 1            | 30        |                        | NILPALO    | GLEHAKO  |

Now it's time to import the data to M3.

- Make sure that your edited Excel file is saved and closed.
- Click the button "Add/Update MMS002-ItemWarehouse" and select the excel file you want to import.

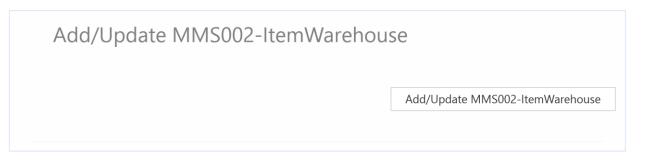

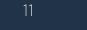

vince

When the import is done the Excel file will open.

Scroll all the way to the right in the spread sheet to look at the API responses.

As we see from the screen dump below:

- o Column DM "Total" say that everything is OK.
- Column DN, "AddItmWhs" failed in rows 5→26 with an error message.. This is not a problem since it is not possible to add an Item/warehouse record that already exists in M3, so this is correct.
- The four last rows 27,28,29 and 30 in column DN is OK since this four new Items did not exist in M3 before.

|    | DM    | DN                         | DO        | DP                 |
|----|-------|----------------------------|-----------|--------------------|
| 1  |       |                            |           |                    |
| 2  |       | RESPONSE                   |           |                    |
| 3  |       | MMS200MI                   | MMS200MI  | MMS200MI           |
| 4  | TOTAL | AdditmWhs                  | UpdItmWhs | Expand to Item Whs |
| 5  | ОК    | Item number Y10038 already | ОК        | ОК                 |
| 5  | ОК    | Item number Y10039 already | ОК        | ОК                 |
| 7  | ОК    | Item number Y10039 already | ОК        | ОК                 |
| 3  | ОК    | Item number Y10051 already | ОК        | ОК                 |
| 9  | ОК    | Item number Y10052 already | ОК        | ОК                 |
| 0  | ОК    | Item number Y10053 already | ОК        | ОК                 |
| 1  | ОК    | Item number Y10054 already | ОК        | ОК                 |
| 2  | ОК    | Item number Y10054 already | ОК        | ОК                 |
| 3  | ОК    | Item number Y10055 already | ОК        | ок                 |
| 4  | ОК    | Item number Y10055 already | ОК        | ОК                 |
| 5  | ОК    | Item number Y10056 already | ОК        | ОК                 |
| 6  | ОК    | Item number Y10056 already | ОК        | ОК                 |
| 7  | ОК    | Item number Y10057 already | ОК        | ОК                 |
| 8  | ОК    | Item number Y10057 already | ОК        | ОК                 |
| .9 | ОК    | Item number Y10059 already | ОК        | ОК                 |
| 0  | ОК    | Item number Y10059 already | ОК        | ОК                 |
| 1  | ОК    | Item number Y10060 already | ОК        | ОК                 |
| 2  | ОК    | Item number Y10060 already | ОК        | ОК                 |
| 3  | ОК    | Item number Y10060 already | ОК        | ОК                 |
| 4  | ОК    | Item number Y10061 already | ОК        | ОК                 |
| 5  | ОК    | Item number Y10061 already | ОК        | ОК                 |
| 6  | ОК    | Item number Y10061 already | ОК        | ОК                 |
| 7  | ОК    | ОК                         | ОК        | ОК                 |
| 8  | ОК    | ОК                         | ОК        | ОК                 |
| 9  | ОК    | ОК                         | ОК        | ОК                 |
| 0  | ОК    | ОК                         | ОК        | ОК                 |

o Column DO, is an update API and is OK for both existing items and the four new items.

If we check the data in MMS002 we see that the items Y10061V1 and Y10061V2 have been

imported

| Menu Start             |             |                    |         |            |     |     | MIM | 5002 Iten       | 1. Connect | Warehouse  |
|------------------------|-------------|--------------------|---------|------------|-----|-----|-----|-----------------|------------|------------|
| ACTIONS - OPTIONS -    | RELATED -   | TOOLS <del>-</del> | 🕀       | = <i>•</i> | බ බ | D C | Ë   | (( <del>2</del> | )          |            |
|                        |             |                    |         |            |     |     |     |                 |            | Sorting or |
| Status                 | Blank       | Ŧ                  | -       | -Blank     |     | •   |     |                 |            |            |
| Responsible            |             | Þ                  | -       |            |     | Þ   |     |                 |            |            |
| tem number             |             |                    |         |            |     |     |     |                 |            |            |
| Y10061V1               |             |                    |         |            |     |     |     |                 |            |            |
| Apply                  |             |                    |         |            |     |     |     |                 |            |            |
| Whs Description        |             | On-hand            | Sts     |            |     |     |     |                 |            |            |
|                        |             |                    |         |            |     |     |     |                 |            |            |
| 901 MAIN warehouse (Fa | cility B01) |                    | 20-Rele | ased       |     |     |     |                 |            |            |
| H01 Lantmännen Mörarp  |             |                    | 20-Rele | anad       |     |     |     |                 |            |            |

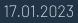

# 7.7 Import MMS025 - Item Alias rows from Excel to M3

Run this task if you want to import (add) new Item Alias records from the excel tab "MMS025-Alias".

One new row is entered for item Y10061V2. By doing this change to the excel data we will trigger and Add on row 30 and create a new Item Alias record in M3.

| A   | АВ      | С         | D                | E                   | F             | G         | н          | 1            | J        | К         |       |
|-----|---------|-----------|------------------|---------------------|---------------|-----------|------------|--------------|----------|-----------|-------|
| 1 2 | v vi    | псе мм    | 5025 - Item Conn | ect Alias           |               |           |            |              |          |           |       |
| 3   | CONO    | ITNO      | ALWT             | ALWQ                | POPN          | EOPA      | VFDT       | LVDT         | CNQT     | ALUN      |       |
| 4   | Company | 🔽 Item No | Alias Category   | 🗸 🔽 Alias Qualifier | Alias Number  | Partner 🔻 | Valid From | - Valid To - | Quantity | - Alt UoM | Contr |
| 5   | 300     | Y10038    | 2                | EA13                | 4434567000153 |           |            |              | 0        |           |       |
| 6   | 300     | Y10038    | 2                | UPC                 | 667896000136  |           |            |              | 0        |           |       |
| 7   | 300     | Y10039    | 2                | EA13                | 4434567000016 |           |            |              | 0        |           |       |
| 8   | 300     | Y10039    | 2                | UPC                 | 667896000169  |           |            |              | 0        |           |       |
| 9   | 300     | Y10051    | 2                | EA13                | 4434222222425 |           |            |              | 0        |           |       |
| 10  | 300     | Y10051    | 2                | EA13                | 4434567000030 |           |            |              | 0        |           |       |
| 11  | 300     | Y10051    | 2                | UPC                 | 667896000011  |           |            |              | 0        |           |       |
| 12  | 300     | Y10052    | 2                | EA13                | 4434567000047 |           |            |              | 0        |           |       |
| 13  | 300     | Y10052    | 2                | UPC                 | 667896000029  |           |            |              | 0        |           |       |
| 14  | 300     | Y10053    | 2                | EA13                | 4434567000054 |           |            |              | 0        |           |       |
| 15  | 300     | Y10053    | 2                | UPC                 | 667896000037  |           |            |              | 0        |           |       |
| 16  | 300     | Y10054    | 1                |                     | FROZEN        |           |            |              | 0        |           |       |
| 17  | 300     | Y10054    | 2                | EA13                | 4434567000061 |           |            |              | 0        |           |       |
| 18  | 300     | Y10054    | 2                | UPC                 | 667896000045  |           |            |              | 0        |           |       |
| 19  | 300     | Y10055    | 1                |                     | FROZEN        |           |            |              | 0        |           |       |
| 20  | 300     | Y10055    | 2                | EA13                | 4434567000078 |           |            |              | 0        |           |       |
| 21  | 300     | Y10055    | 2                | UPC                 | 667896000052  |           |            |              | 0        |           |       |
| 22  | 300     | Y10056    | 1                |                     | FROZEN        |           |            |              | 0        |           |       |
| 23  | 300     | Y10056    | 2                | EA13                | 4434567000085 |           |            |              | 0        |           |       |
| 24  | 300     | Y10056    | 2                | UPC                 | 667896000060  |           |            |              | 0        |           |       |
| 25  | 300     | Y10057    | 1                |                     | FROZEN        |           |            |              | 0        |           |       |
| 26  | 300     | Y10057    | 2                | EA13                | 4434567000092 |           |            |              | 0        |           |       |
| 27  | 300     | Y10057    | 2                | UPC                 | 667896000078  |           |            |              | 0        |           |       |
| 28  | 300     | Y10059    | 1                |                     | FROZEN        |           |            |              | 0        |           |       |
| 29  | 300     | Y10059    | 2                | EA13                | 4434567000108 |           |            |              | 0        |           |       |
| 30  | 300     | Y10059    | 2                | UPC                 | 667896000086  |           |            |              | 0        |           |       |
| 31  | 300     | Y10060    | 2                | UPC                 | 667896000185  |           |            |              | 0        |           |       |
| 32  | 300     | Y10061    | 2                | UPC                 | 667896000227  |           |            |              | 0        |           |       |
| 33  | 300     | Y10061V2  | 02               | EA13                | 4434567003062 |           |            |              | 0        |           |       |

Now it's time to import the data to M3.

- Make sure that your edited Excel file is closed.
- Click the button "Add MMS025-Alias" and select the excel file you want to import.

## Add MMS025-Alias

#### Add MMS025-Alias

When the import is done the Excel file will open up.

Scroll all the way to the right in the spread sheet to look at the API responses.

As we see from the screen dump below:

 Column AH "Total" return NOK on all the existing alias numbers (because the Alias records already exist) except for Row 33 on which we created a new row in the excel sheet. All good !

|    | Т                   |            | V                                          |          | W                                          |
|----|---------------------|------------|--------------------------------------------|----------|--------------------------------------------|
| 1  | -                   |            |                                            |          |                                            |
| 2  | -                   | RESPONSE   | E                                          |          |                                            |
| 3  | PRNA                |            |                                            | _MMS025  | імі                                        |
| 4  | Class. per Season 🔻 | TOTAL      |                                            | AddAlias | ·                                          |
| 5  |                     | ΝΟΚ        | Alias number 4434567000153 already exists  | NOK      | Alias number 4434567000153 already exists  |
| 6  |                     | ΝΟΚ        | Alias number 667896000136 already exists   | NOK      | Alias number 667896000136 already exists   |
| 7  |                     | ΝΟΚ        | Alias number 4434567000016 already exists  | NOK      | Alias number 4434567000016 already exists  |
| 8  |                     | ΝΟΚ        | Alias number 667896000169 already exists   | NOK      | Alias number 667896000169 already exists   |
| 9  |                     | NOK        | Alias number 4434222222425 already exists  | NOK      | Alias number 4434222222425 already exists  |
| 10 |                     | NOK        | Alias number 4434567000030 already exists  | NOK      | Alias number 4434567000030 already exists  |
| 11 |                     | ΝΟΚ        | Alias number 667896000011 already exists   | NOK      | Alias number 667896000011 already exists   |
| 12 |                     | NOK        | Alias number 4434567000047 already exists  | NOK      | Alias number 4434567000047 already exists  |
| 13 |                     | NOK        | Alias number 667896000029 already exists   | NOK      | Alias number 667896000029 already exists   |
| 14 |                     | NOK        | Alias number 4434567000054 already exists  | NOK      | Alias number 4434567000054 already exists  |
| 15 |                     | ΝΟΚ        | Alias number 667896000037 already exists   | NOK      | Alias number 667896000037 already exists   |
| 16 |                     | NOK        | A record has been entered by user HALTER0  | NOK      | A record has been entered by user HALTER0  |
| 17 |                     | NOK        | Alias number 4434567000061 already exists  | NOK      | Alias number 4434567000061 already exists  |
| 18 |                     | ΝΟΚ        | Alias number 667896000045 already exists   | NOK      | Alias number 667896000045 already exists   |
| 19 |                     | ΝΟΚ        | A record has been entered by user FABADMIN | NOK      | A record has been entered by user FABADMIN |
| 20 |                     | NOK        | Alias number 4434567000078 already exists  | NOK      | Alias number 4434567000078 already exists  |
| 21 |                     | ΝΟΚ        | Alias number 667896000052 already exists   | NOK      | Alias number 667896000052 already exists   |
| 22 |                     | ΝΟΚ        | A record has been entered by user FABADMIN | NOK      | A record has been entered by user FABADMIN |
| 23 |                     | NOK        | Alias number 4434567000085 already exists  | NOK      | Alias number 4434567000085 already exists  |
| 24 |                     | ΝΟΚ        | Alias number 667896000060 already exists   | NOK      | Alias number 667896000060 already exists   |
| 25 |                     | ΝΟΚ        | A record has been entered by user FABADMIN | NOK      | A record has been entered by user FABADMIN |
| 26 |                     | NOK        | Alias number 4434567000092 already exists  | NOK      | Alias number 4434567000092 already exists  |
| 27 |                     | NOK        | Alias number 667896000078 already exists   | NOK      | Alias number 667896000078 already exists   |
| 28 |                     | NOK        | A record has been entered by user FABADMIN | NOK      | A record has been entered by user FABADMIN |
| 29 |                     | NOK        | Alias number 4434567000108 already exists  | NOK      | Alias number 4434567000108 already exists  |
| 30 |                     | NOK        | Alias number 667896000086 already exists   | NOK      | Alias number 667896000086 already exists   |
| 31 |                     | NOK        | Alias number 667896000185 already exists   | NOK      | Alias number 667896000185 already exists   |
| 32 |                     | <b>NOK</b> | Alias number 667896000227 already exists   | NOK      | Alias number 667896000227 already exists   |
| 33 |                     | ОК         |                                            | ОК       |                                            |
| 3/ |                     |            |                                            |          |                                            |

If we check the data in M3 we see that Item Y10061V2 is added as an alias.

| Menu                 | Start  |                  |             |                    |           |        |          |       |   | MMS0 | 25 Ite | m. C | onnect | Alias | Numbe |
|----------------------|--------|------------------|-------------|--------------------|-----------|--------|----------|-------|---|------|--------|------|--------|-------|-------|
| ACTIONS <del>-</del> | OPTION | S <del>▼</del> R |             | TOOLS <del>-</del> | ⊡ इ       |        | බ බ්     | ĵ (D) | Ç | ë    | 08     | Ð    |        |       |       |
|                      |        |                  |             |                    |           |        |          |       |   |      |        |      |        |       |       |
|                      |        |                  |             |                    |           |        |          |       |   |      |        |      |        |       |       |
|                      |        |                  |             |                    |           |        |          |       |   |      |        |      |        |       |       |
| Item number          |        | Aqu              | Alias numbe | er Partn           | er/season | Classi | if seasc | on    |   |      |        |      |        |       |       |
|                      |        | Aqu<br>EA13      | Alias numbe |                    | er/season | Classi | if seasc | on    |   |      |        |      |        |       |       |

## 7.8 Import MMS020 - Related Items rows from Excel to M3

Run this task if you want to import (add) new Related Item records from the excel tab "MMS020-Related Items".

Two new rows are entered for item Y10061V1 and Y10061V2.

By doing this change to the excel data we will trigger and Add on rows 6 and 7 and create new Related Items records in M3.

|        | A   | В         | C                      | D                | E              | F                    | G            | н                | 1                    | J                 | К                  |
|--------|-----|-----------|------------------------|------------------|----------------|----------------------|--------------|------------------|----------------------|-------------------|--------------------|
| 1<br>2 | V   | vince     | MMS020 - Related Items |                  |                |                      |              |                  |                      |                   |                    |
| 3      |     |           |                        |                  |                |                      |              |                  |                      |                   | PUPN               |
| 4      |     | Company 👻 | Item number            | Replacement type | Related item 👻 | Interchangeability 👻 | Start date 🔻 | Reference type 🔻 | Reference identity 🔽 | Quantity factor 🔻 | Preferred item 👻 🔍 |
| 5      | 300 |           | Y10051                 | 1                | Y10057         | 1                    | 9/29/2022    | 0                |                      | 0                 | 1                  |
| 6      | 300 |           | Y10061                 | 1                | Y10061V1       | 1                    | 9/29/2022    | 0                |                      | 0                 | 1                  |
| 7      | 300 |           | Y10061                 | 1                | Y10061V2       | 1                    | 9/29/2022    | 0                |                      | 0                 | 0                  |
| 8      |     |           |                        |                  |                |                      |              |                  |                      |                   |                    |

Now it's time to import the data to M3.

- Make sure that your edited Excel file is closed.
- o Click the button "Add MMS020 Rel Items" and select the excel file you want to import.

| Add MMS020 - Rel Items |                        |
|------------------------|------------------------|
|                        | Add MMS020 - Rel Items |

When the import is done the Excel file will open.

Scroll all the way to the right in the spread sheet to look at the API responses.

As we see from the screen dump below:

 Column S and T say that everything is OK for rows 6 and 7, but row 5 failed with an error message..This is not a problem since it is not possible to add an Related Item that already exists in M3, so this is correct.

|   | Q               | S                                      | Т                                      |
|---|-----------------|----------------------------------------|----------------------------------------|
| 1 |                 |                                        |                                        |
| 2 |                 |                                        | RESPONSE                               |
| 3 | TXID            |                                        | MMS020MI                               |
| 4 | Text identity 🔻 | TOTAL                                  | AddRelatedItem 🔽                       |
| 5 |                 | NOK Related item Y10057 already exists | NOK Related item Y10057 already exists |
| 6 |                 | ОК                                     | ОК                                     |
| 7 |                 | ОК                                     | ОК                                     |
| - |                 |                                        |                                        |

If we check the data in M3 we see that Item Y10061 has received two new related items as expected.

| Menu       | Start      |                             |            |           |        |     | М            | MS020 Ite | em. Define Re | lations |
|------------|------------|-----------------------------|------------|-----------|--------|-----|--------------|-----------|---------------|---------|
| ACTIONS -  | OPTIONS -  | RELATED - TOOLS             |            | • =       | . 🖉 G  |     | 0 <b>C</b> 0 | (12       | 1             |         |
|            |            |                             |            |           |        |     |              |           |               |         |
|            |            |                             |            |           |        |     |              |           |               |         |
| Item no    | Y1006      | 1 🕨 Va                      | nilla yogl | hurt 1000 | )g     |     |              |           |               |         |
| Status     | 20-Re      | eased •                     | В          | asic U/N  | 1      | KG  |              |           |               |         |
| Apply      |            |                             |            |           |        |     |              |           |               |         |
| Rtp Relate | ed item Na | ime                         | Sts        | Int       | Str dt | Prf | Drill down   | Con       | Condition     |         |
|            |            |                             |            |           |        |     |              |           |               |         |
| 1 Y1006    | 1V1 Va     | nilla yoghurt 1000g - Vince | 20         | 1         | 220929 | 1   |              | 0         |               |         |
| 1 Y1006    | 1V2 Va     | nilla yoghurt 1000g - Vince | 20         | 1         | 220929 | 0   |              | 0         |               |         |

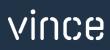